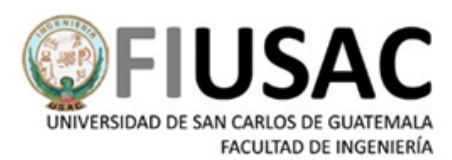

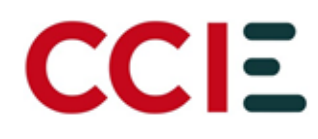

# **Manual de Usuario**

*Manual para desinstalación de Safe Exam Browser versión antigua 2.4.1, para Pruebas Específicas*

Manual para desinstalación de Safe Exam Browser versión antigua 2.4.1, para Pruebas Específicas

Facultad de Ingeniería Universidad de San Carlos de Guatemala Octubre 2,023

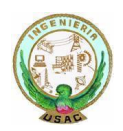

*Ciudad Universitaria zona 12 -- Edificio T4 , Segundo Nivel Centro de Cálculo e Investigación Educativa*

## Índice

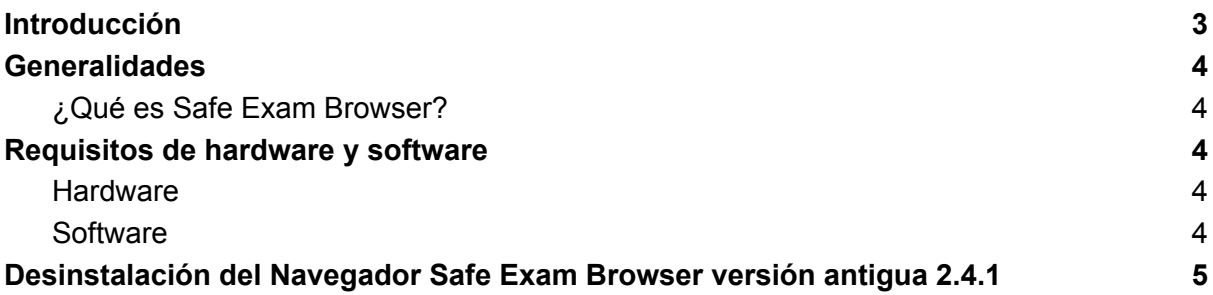

### <span id="page-2-0"></span>Introducción

La Facultad de Ingeniería de la Universidad de San Carlos de Guatemala, en sus labores de enseñanza superior, cada año planifica, organiza, ejecuta y controla las pruebas específicas para el ingreso de los aspirantes que desean unirse a su casa de estudios.

El objetivo del presente manual es dar a conocer a los aspirantes de Facultad de Ingeniería, la forma de desinstalar correctamente el navegador Safe Exam Browser de la versión 2.4.1 para poder tener lista su computadora para la inscripción de las Pruebas Específicas de Matemática y Computación a partir de la tercera oportunidad del año de ingreso 2024 esto por temas de actualización y mejoras; y dar a conocer los requerimientos mínimos en hardware y software que debe cumplir la computadora que se utilizará para aplicar las pruebas específicas.

El fin es apoyar a los aspirantes, para que este proceso de desinstalación sea exitoso antes de la inscripción y aplicación a las Pruebas Específicas.

### <span id="page-3-0"></span>Generalidades

#### <span id="page-3-1"></span>¿Qué es Safe Exam Browser?

Safe Exam Browser es un programa de educación y referencia desarrollado por ETH Zurich y Educational Development and Technology (LET).

Es una herramienta utilizada para la enseñanza y la formación permite convertir temporalmente cualquier ordenador en una estación de trabajo segura que funciona bien en un entorno de navegador web. Permite controlar el acceso a recursos como funciones del sistema, otros sitios web y aplicaciones e impedir que se utilicen recursos no autorizados durante un examen.

#### <span id="page-3-2"></span>Requisitos de hardware y software

#### <span id="page-3-3"></span>**Hardware**

La computadora a utilizar para la ejecución de las pruebas específicas, debe de cumplir con:

- Acceso a conexión de internet estable
- Cámara web funcional
- Bocinas funcionales
- Micrófono funcional

<span id="page-3-4"></span>**Importante:** El aspirante no podrá usar audífonos o auriculares el día de la prueba.

#### **Software**

Safe Exam Browser está disponible para sistemas operativos Windows (10 o 11) esto significa que la computadora donde el aspirante realizará la prueba debe de tener como sistema operativo, Windows ya sea en la versión 10 o 11.

Tener instalado cualquier navegador web, ya sea Chrome o Mozilla Firefox.

### <span id="page-4-0"></span>Desinstalación del Navegador Safe Exam Browser versión antigua 2.4.1

Los aspirantes deben de desinstalar la versión 2.4.1 del Navegador Safe Exam Browser siguiendo los pasos descritos a continuación para poder solventar su inconveniente:

- **1.** Desinstalar navegador Safe Exam Browser desde el Panel de Control.
	- **a.** Dirigirse al buscador de de windows y entrar al panel de control

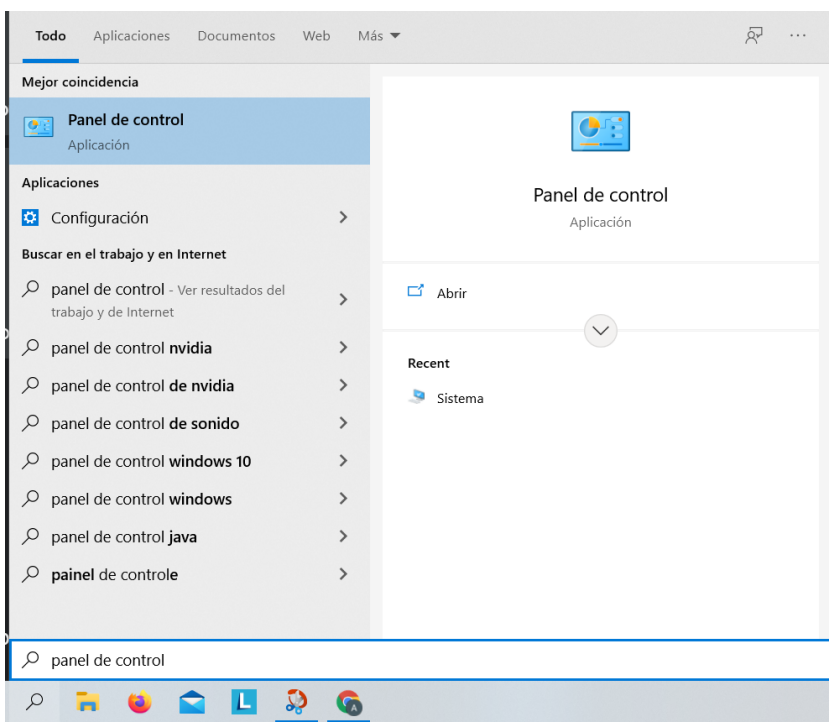

**b.** Hacer clic sobre el botón de Desinstalar un programa, en Programas.

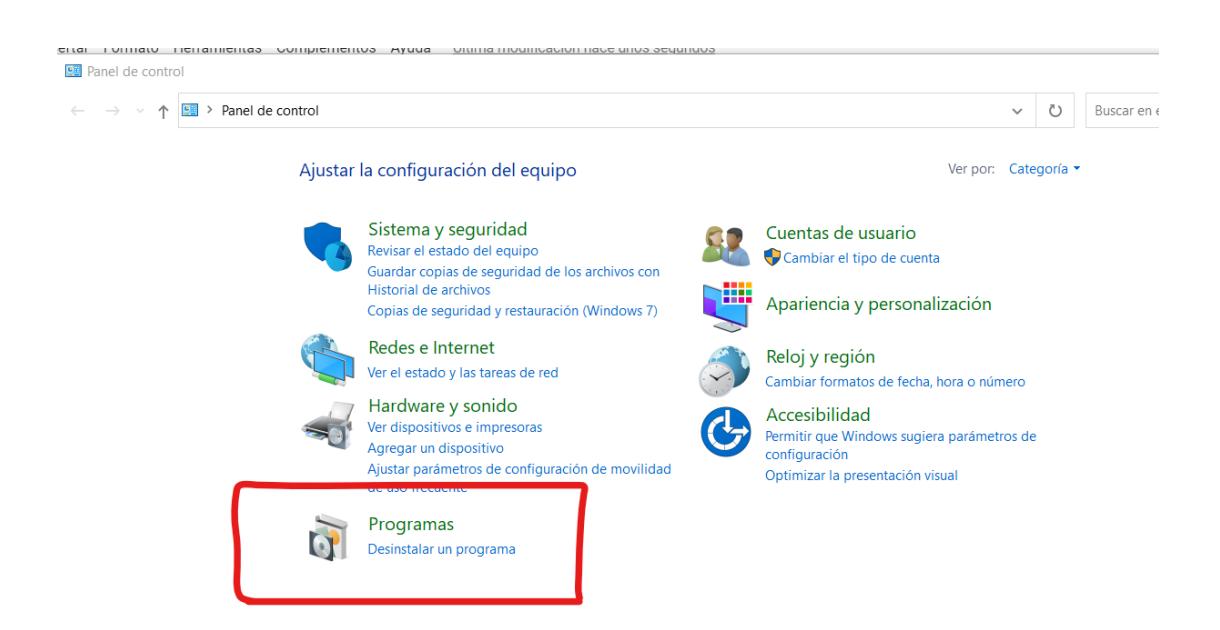

**c.** Se abrirá una nueva ventana y en el buscador en la parte superior derecha colocar el nombre de Safe Exam Browser hasta poder visualizarlo en el panel, o buscar el programa en el listado que se nos muestra.

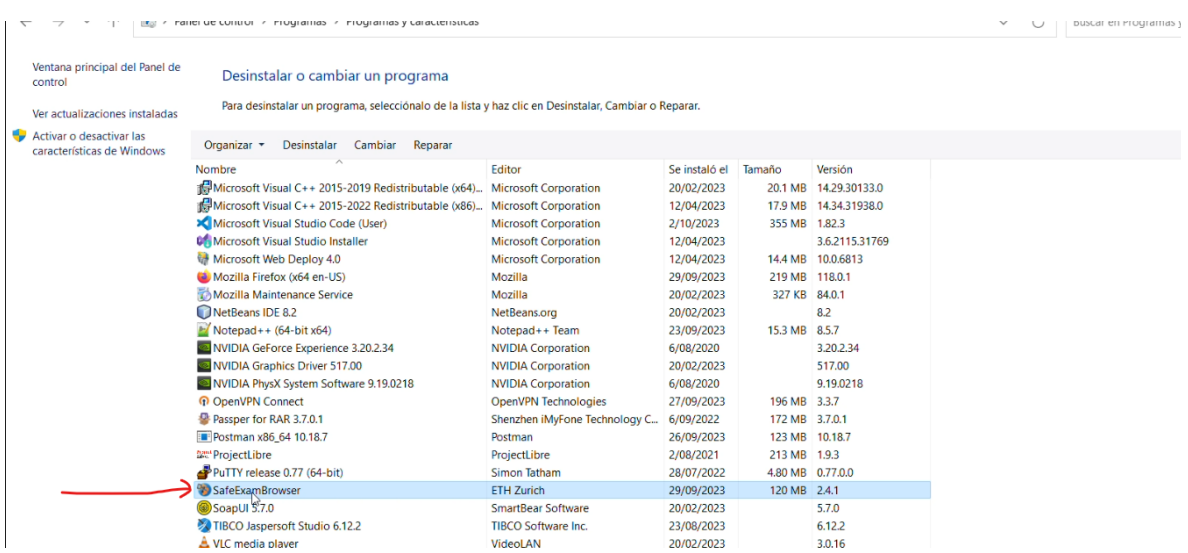

**d.** Hacer clic derecho sobre el programa Safe Exam Browser, y seleccionar la opción de Desinstalar.

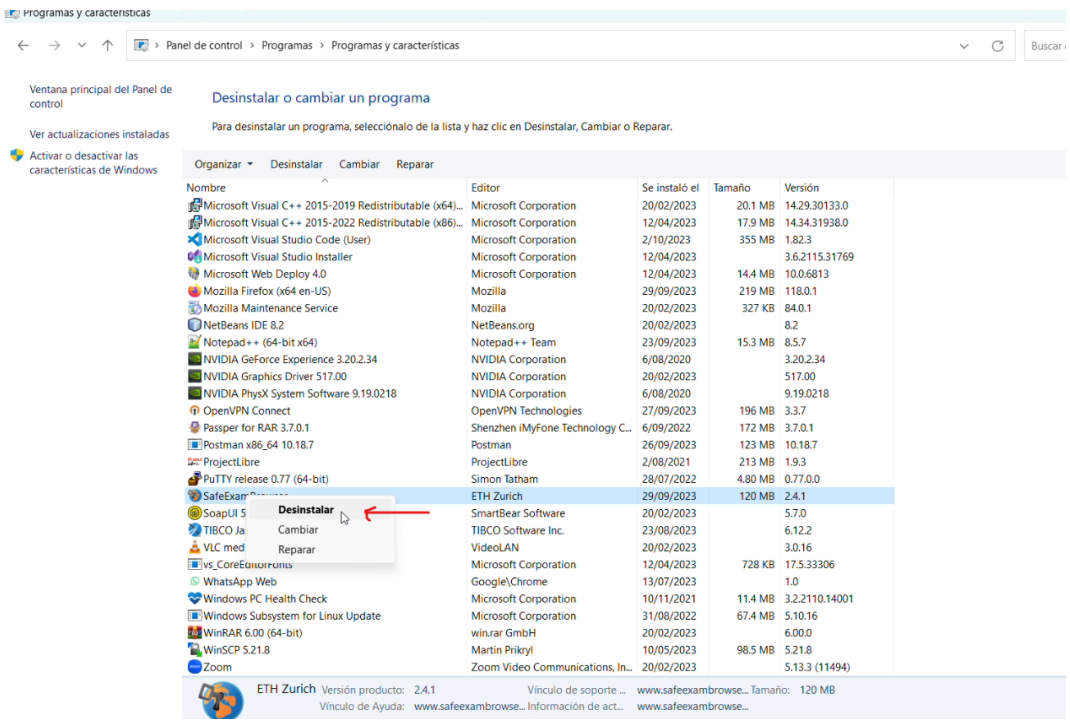

**e.** Dar clic en Sí cuando la aplicación pregunte si está seguro de desinstalar.

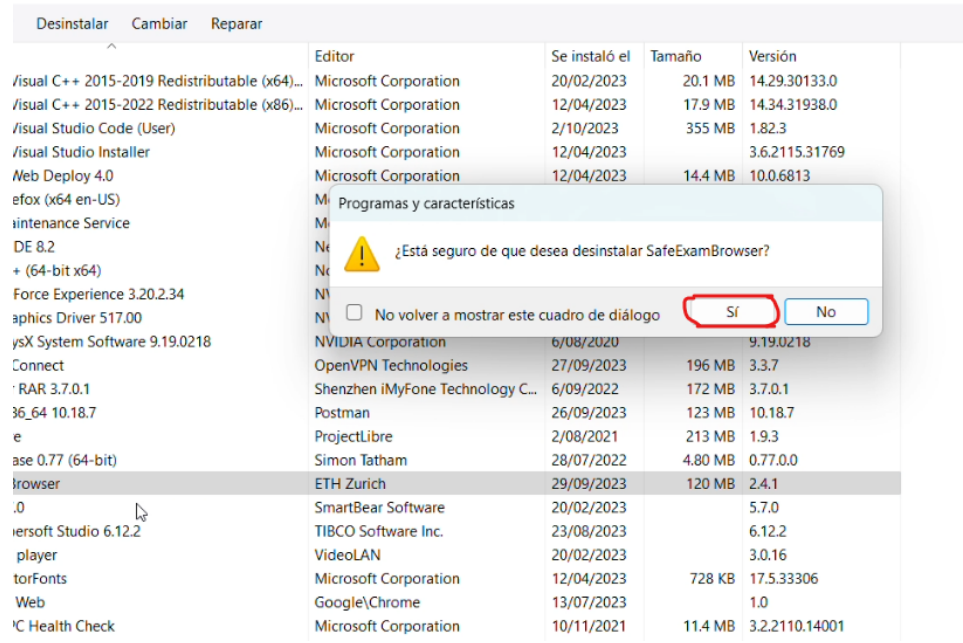

- **f.** Esperar que se termine la desinstalación y Cerrar el Panel de Control.
- **g.** Eliminar de la ruta C:\Program Files (x86)\ la carpeta llamada SafeExamBrowse Hacer clic derecho sobre la carpeta Safe Exam Browser, y seleccionar la opción de Eliminar.

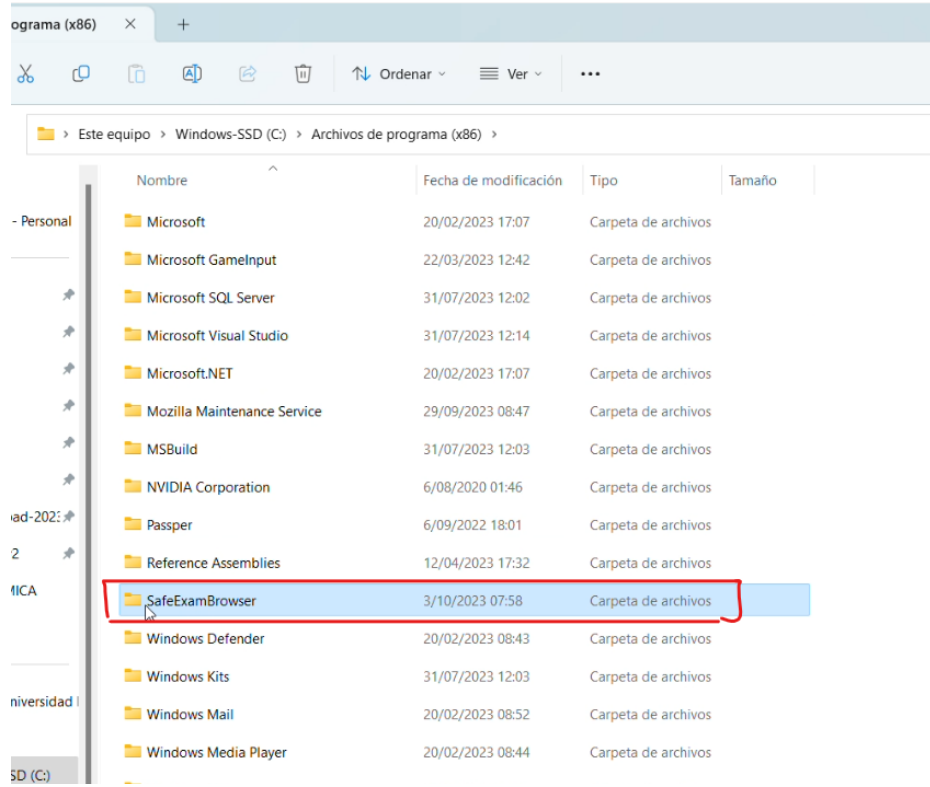

#### **h.** Eliminar de la ruta C:\Users\<username>\AppData\Roaming\ la carpeta de **SafeExamBrowser**

Puede colocar en una carpeta o explorador de archivos, en la barra de direcciones la siguiente ruta: **%APPDATA%** y presiona Enter.

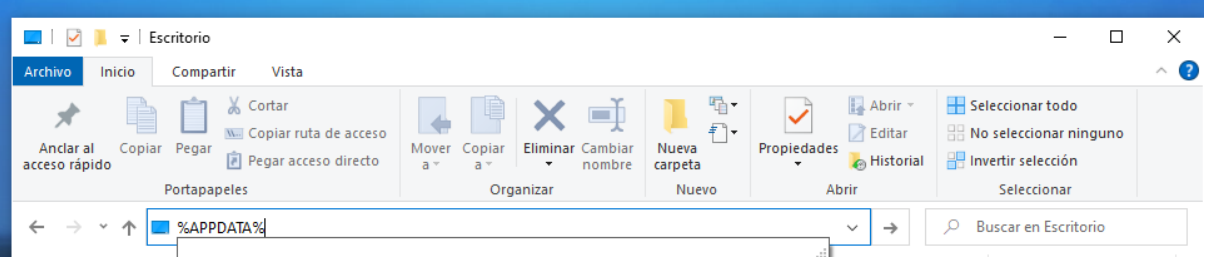

Podrá visualizar en el listado de carpetas de la carpeta la de Safe Exam Browser, hacer clic derecho sobre la carpeta Safe Exam Browser, y seleccionar la opción de Eliminar.

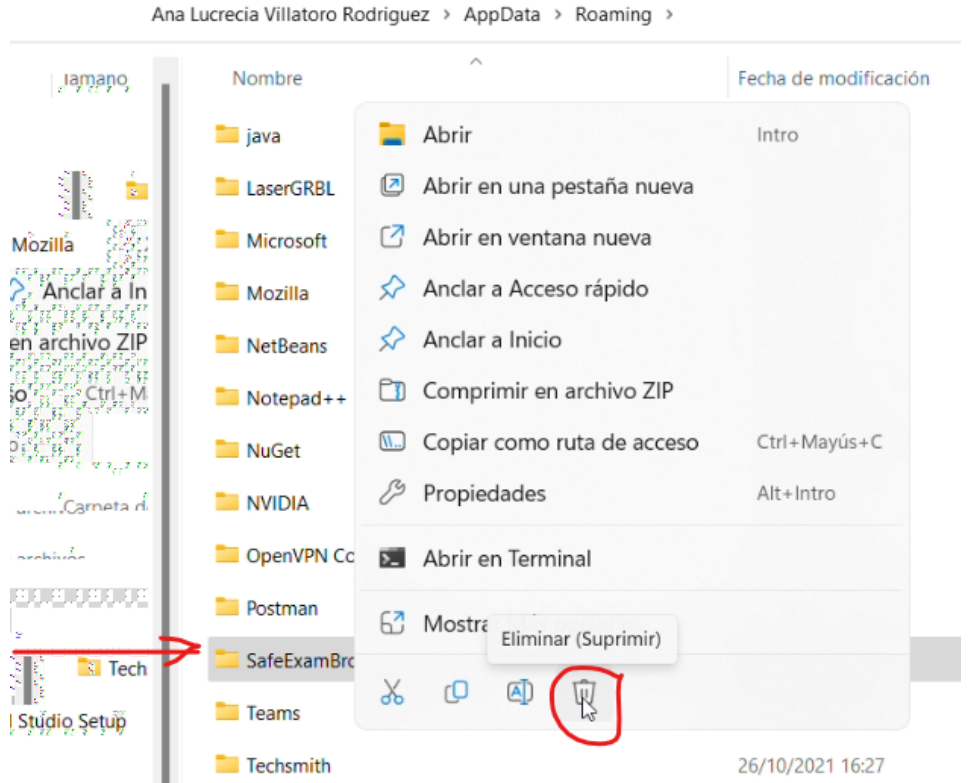

**i.** Debe **eliminar** de su carpeta de descargas o en la cual alojaba los archivos de configuración de examen, todos los archivos de configuración utilizados en las pruebas anteriores.

Puede hacer una búsqueda escribiendo la extensión del archivo .SEB, seleccionar todos los archivos de configuración y proceder a eliminarlos.

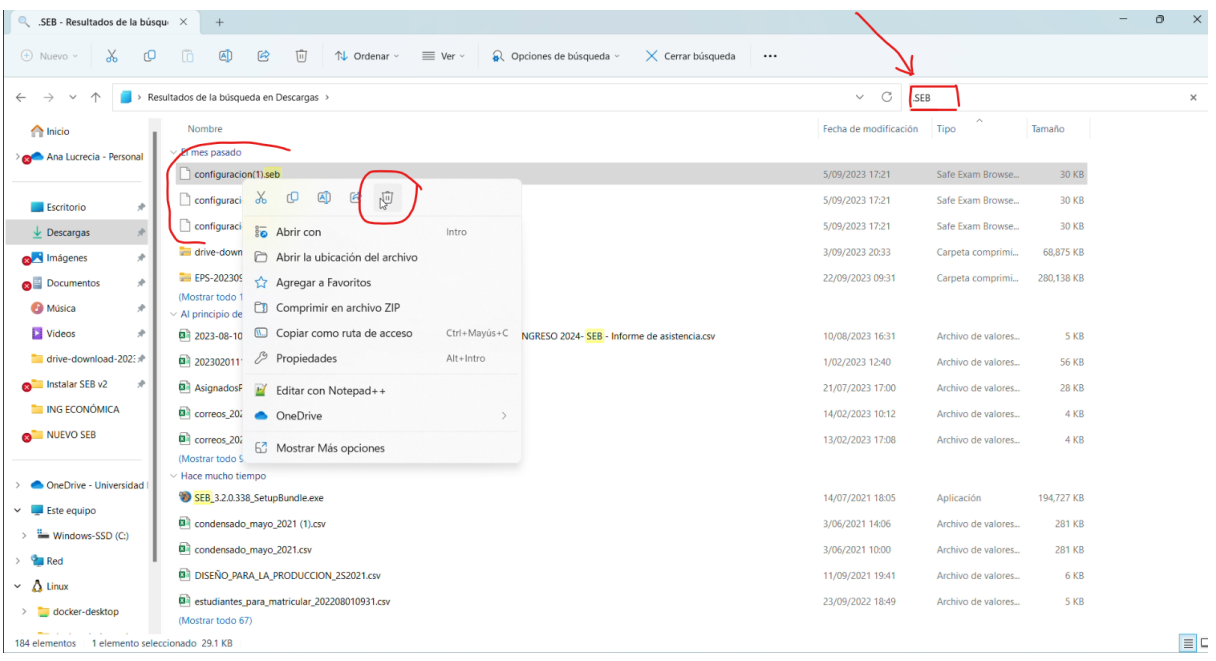

**j.** De esta forma ya está desinstalado correctamente, la antigua versión 2.4.1 del Navegador Safe Exam Browser que ya no será utilizada a partir de la tercera oportunidad del año de ingreso 2024. Ahora ya está listo para asignarse la Prueba Específica en las fechas correspondientes.